# emachines®

## User Guide

Copyright © 2009. All Rights Reserved.

eMachines User Guide Original Issue: 06 / 2009

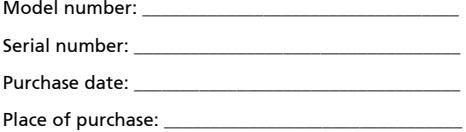

Visit http://registration.emachines.com and discover the benefits of being an eMachines customer.

### Information for your safety and comfort

### Safety instructions

Read these instructions carefully. Keep this document for future reference. Follow all warnings and instructions marked on the product.

#### Turning the product off before cleaning

Unplug this product from the wall outlet before cleaning. Do not use liquid cleaners or aerosol cleaners. Use a damp cloth for cleaning.

#### CAUTION for plug as disconnecting device

Observe the following guidelines when connecting and disconnecting power to the power supply unit:

Install the power supply unit before connecting the power cord to the AC power outlet.

Unplug the power cord before removing the power supply unit from the computer.

If the system has multiple sources of power, disconnect power from the system by unplugging all power cords from the power supplies.

#### CAUTION for accessibility

Be sure that the power outlet you plug the power cord into is easily accessible and located as close to the equipment operator as possible. When you need to disconnect power to the equipment, be sure to unplug the power cord from the electrical outlet.

#### **Warnings**

- Do not use this product near water.
- Do not place this product on an unstable cart, stand or table. If the product falls, it could be seriously damaged.
- Slots and openings are provided for ventilation to ensure reliable operation of the product and to protect it from overheating. These openings must not be blocked or covered. The openings should never be blocked by placing the product on a bed, sofa, rug or other similar surface. This product should never be placed near or over a radiator or heat register, or in a built-in installation unless proper ventilation is provided.
- Never push objects of any kind into this product through cabinet slots as they may touch dangerous voltage points or short-out parts that could result in a fire or electric shock. Never spill liquid of any kind onto or into the product.
- To avoid damage of internal components and to prevent battery leakage, do not place the product on a vibrating surface.

Never use it under sporting, exercising, or any vibrating environment which will probably cause unexpected short current or damage rotor devices, HDD, Optical drive, and even exposure risk from lithium battery pack.

:

#### Safe listening

Follow these instructions, suggested by hearing experts,to protect your hearing.

- Gradually increase the volume until you can hear it clearly and comfortably and without distortion.
- After setting the volume level, do not increase it afteryour ears adjust.
- Limit the amount of time listening to music at high volume.
- Avoid turning up the volume to block out noisy surroundings.
- Turn the volume down if you can't hear people speaking near you.

#### Using electrical power

- This product should be operated from the type of power indicated on the marking label. If you are not sure of the type of power available, consult your dealer or local power company.
- Do not allow anything to rest on the power cord. Do not locate this product where people will walk on the cord.
- If an extension cord is used with this product, make sure that the total ampere rating of the equipment plugged into the extension cord does not exceed the extension cord ampere rating. Also, make sure that the total rating of all products plugged into the wall outlet does not exceed the fuse rating.
- Do not overload a power outlet, strip or receptacle by plugging in too many devices. The overall system load must not exceed 80% of the branch circuit rating. If power strips are used, the load should not exceed 80% of the power strip's input rating.
- This product's AC adapter is equipped with a three-wire grounded plug. The plug only fits in a grounded power outlet. Make sure the power outlet is properly grounded before inserting the AC adapter plug. Do not insert the plug into a non-grounded power outlet. Contact your electrician for details.

Warning! The grounding pin is a safety feature. Using a power outlet that is not properly grounded may result in electric shock and/or injury.

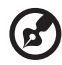

Note: The grounding pin also provides good protection from unexpected noise produced by other nearby electrical devices that may interfere with the performance of this product.

Use the product only with the supplied power supply cord set. If you need to replace the power cord set, make sure that the new power cord meets the following requirements: detachable type, UL listed/CSA certified, type SPT-2, rated 7 A 125 V minimum, VDE approved or its equivalent, 4.6 meters (15 feet) maximum length.

#### Product servicing

Do not attempt to service this product yourself, as opening or removing covers may expose you to dangerous voltage points or other risks. Refer all servicing to qualified service personnel.

Unplug this product from the wall outlet and refer servicing to qualified service personnel when:

- the power cord or plug is damaged, cut or frayed
- liquid was spilled into the product
- the product was exposed to rain or water
- the product has been dropped or the case has been damaged
- the product exhibits a distinct change in performance, indicating a need for service
- the product does not operate normally after following the operating instructions

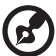

Note: Adjust only those controls that are covered by the operating instructions, since improper adjustment of other controls may result in damage and will often require extensive work by a qualified technician to restore the product to normal condition.

CAUTION: Danger of explosion if battery is incorrectly replaced. Replace only with the same or equivalent type recommended by the manufacturer. Dispose of used batteries according to the manufacturer's instructions.

### Additional safety information

Your device and its enhancements may contain small parts. Keep them out of the reach of small children.

### Disposal instructions

Do not throw this electronic device into the trash when discarding. To minimize pollution and ensure utmost protection of the global environment, please recycle. For more information on the Waste from Electrical and Electronics Equipment (WEEE) regulations, visit

http://www.acer-group.com/public/Sustainability/sustainability01.htm. http://www.acer-group.com/public/Sustainability/sustainability04.htm.

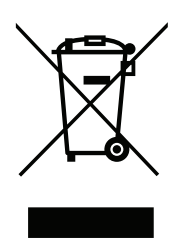

:

#### Mercury advisory

For projectors or electronic products containing an LCD/CRT monitor or display: Lamp(s) inside this product contain mercury and must be recycled or disposed of according to local, state or federal laws. For more information, contact the Electronic Industries Alliance at **www.eiae.org**. For lamp-specific disposal information, check **www.lamprecycle.org**.

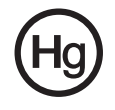

#### ENERGY STAR

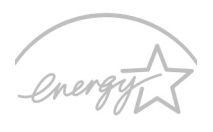

Acer's ENERGY STAR qualified products save your money by reducing energy cost and protecting the environment without sacrificing features or performance. Acer is proud to offer our customers products with the ENERGY STAR mark.

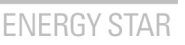

What is ENERGY STAR?

Products that are ENERGY STAR qualified use less energy and prevent greenhouse gas emissions by meeting strict energy efficiency

guidelines set by the U.S. Environmental Protection Agency. Acer is committed to offer products and services worldwide that help customers save money, conserve energy and improve the quality of our environment. The more energy we can save through higher energy efficiency, the more we reduce greenhouse gases and the risks of climate change. More information refers to http://www.energystar.gov or http://www.energystar.gov/powermangement.

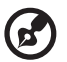

Note: The statement above is applicable only to Acer system with an ENERGY STAR sticker.

Acer ENERGY STAR qualified products:

- Produce less heat and reduce cooling loads, and warmer climates.
- Automatically go into "display sleep" and "computer sleep" mode after 10 and 30 minute of inactivity respectively.
- Wake the computer from sleep mode by pushing keyboard or moving mouse.
- Computers will save more than 80% energy at "sleep" mode.

ENERGY STAR and the ENERGY STAR mark are registered U.S. marks

### Tips and information for comfortable use

Computer users may complain of eyestrain and headaches after prolonged use. Users are also at risk of physical injury after long hours of working in front of a computer. Long work periods, bad posture, poor work habits, stress, inadequate working conditions, personal health and other factors greatly increase the risk of physical injury.

Incorrect computer usage may lead to carpal tunnel syndrome, tendonitis, tenosynovitis or other musculoskeletal disorders. The following symptoms may appear in the hands, wrists, arms, shoulders, neck or back:

- numbness, or a burning or tingling sensation
- aching, soreness or tenderness
- pain, swelling or throbbing
- stiffness or tightness
- coldness or weakness

If you have these symptoms, or any other recurring or persistent discomfort and/or pain related to computer use, consult a physician immediately and inform your company's health and safety department.

The following section provides tips for more comfortable computer use.

#### Finding your comfort zone

Find your comfort zone by adjusting the viewing angle of the monitor, using a footrest, or raising your sitting height to achieve maximum comfort. Observe the following tips:

- refrain from staying too long in one fixed posture
- avoid slouching forward and/or leaning backward
- stand up and walk around regularly to remove the strain on your leg muscles
- take short rests to relax your neck and shoulders
- avoid tensing your muscles or shrugging your shoulders
- install the external display, keyboard and mouse properly and within comfortable reach
- if you view your monitor more than your documents, place the display at the center of your desk to minimize neck strain

#### Taking care of your vision

Long viewing hours, wearing incorrect glasses or contact lenses, glare, excessive room lighting, poorly focused screens, very small typefaces and low-contrast displays could stress your eyes. The following sections provide suggestions on how to reduce eyestrain.

Eyes

- Rest your eyes frequently.
- Give your eyes regular breaks by looking away from the monitor and focusing on a distant point.

Blink frequently to keep your eyes from drying out.

#### Display

- Keep your display clean.
- Keep your head at a higher level than the top edge of the display so your eyes point downward when looking at the middle of the display.

:

- Adjust the display brightness and/or contrast to a comfortable level for enhanced text readability and graphics clarity.
- Eliminate glare and reflections by:
	- placing your display in such a way that the side faces the window or any light source
	- minimizing room light by using drapes, shades or blinds
	- using a task light
	- changing the display's viewing angle
	- using a glare-reduction filter
	- using a display visor, such as a piece of cardboard extended from the display's top front edge
- Avoid adjusting your display to an awkward viewing angle.
- Avoid looking at bright light sources, such as open windows, for extended periods of time.

#### Developing good work habits

Develop the following work habits to make your computer use more relaxing and productive:

- Take short breaks regularly and often.
- Perform some stretching exercises.
- Breathe fresh air as often as possible.
- Exercise regularly and maintain a healthy body.

--------Warning! We do not recommend using the computer on a couch or bed. If this is unavoidable, work for only short periods, take breaks regularly, and do some stretching exercises.

## **Contents**

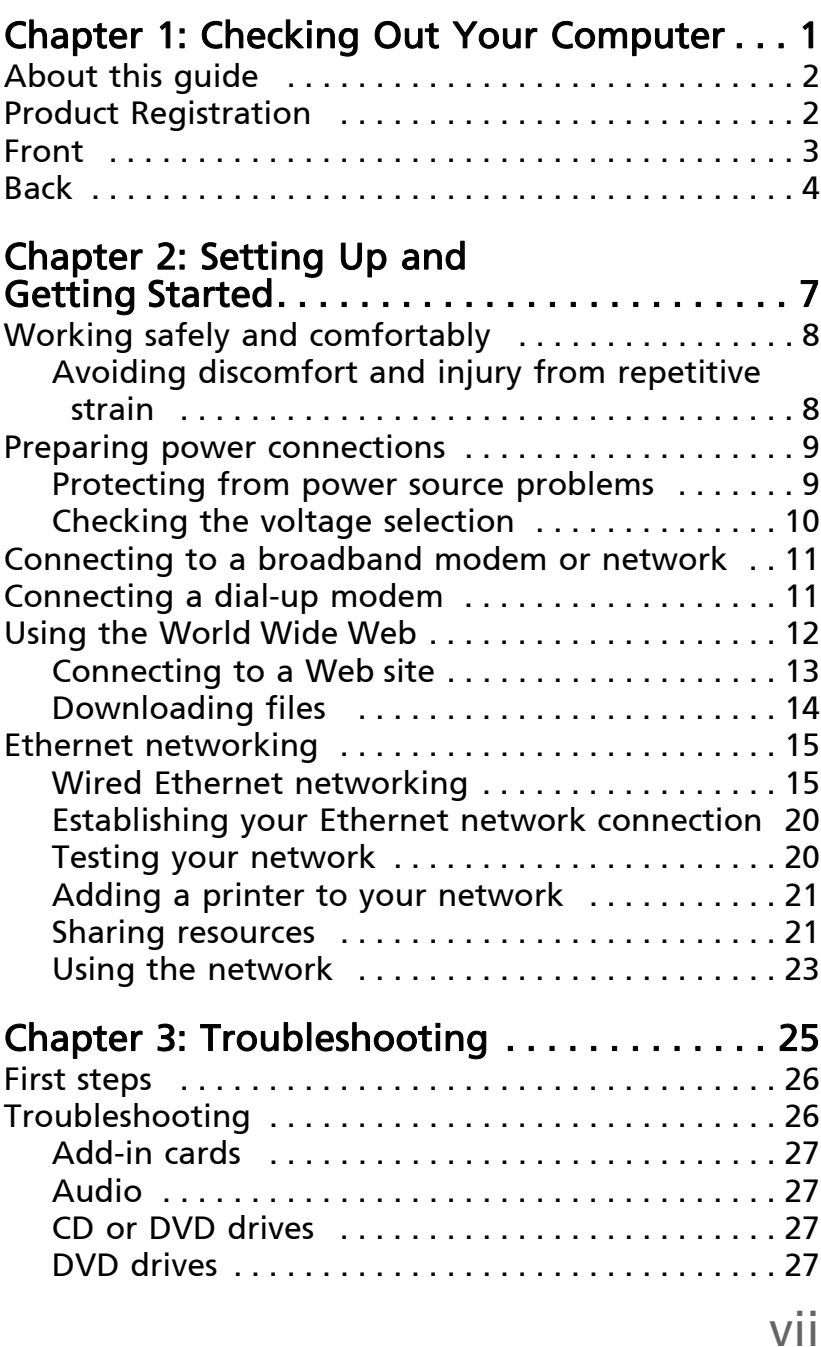

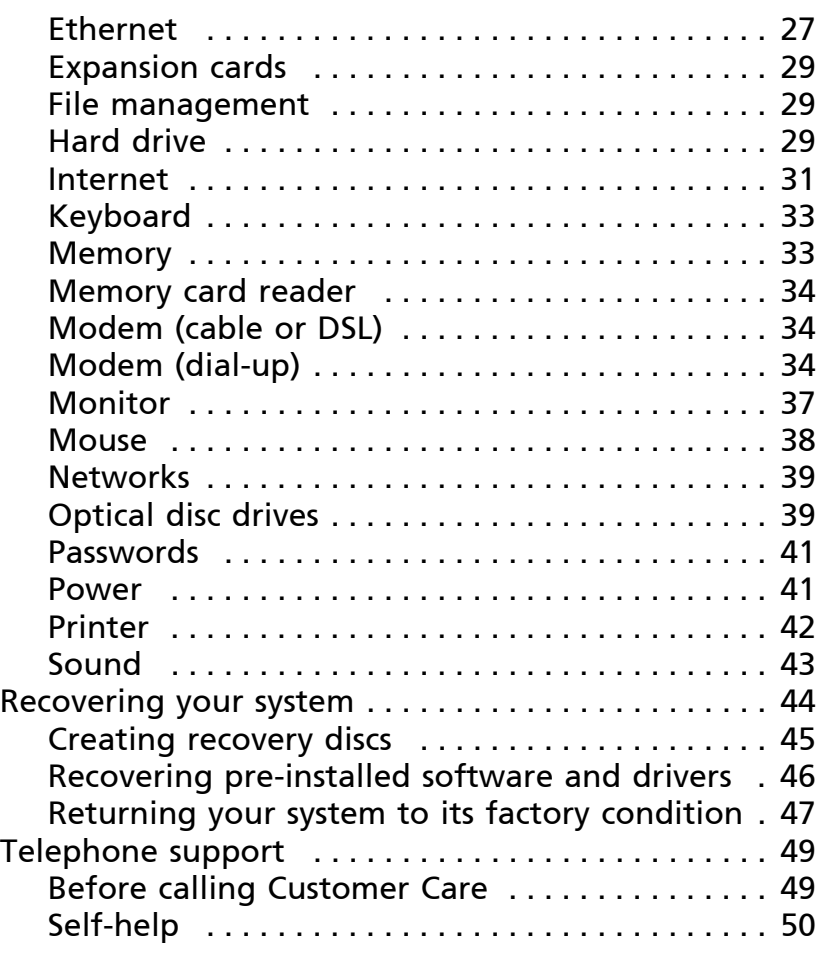

### **Appendix A:** [Regulations and safety notices. 51](#page-60-0)

# <span id="page-10-1"></span><span id="page-10-0"></span>Chapter 1 Checking Out Your Computer

## <span id="page-11-0"></span>About this guide

This guide includes information and maintenance instructions that are specific to your model of computer. Some illustrations in this guide may look different than your computer because hardware options and port locations may vary.

## <span id="page-11-1"></span>Product Registration

When using your computer for the first time, it is recommended that you immediately register it. This will give you access to some useful benefits, such as:

- Faster service from our trained representatives
- Membership in the eMachines community: receive promotions and participate in customer surveys
- The latest news from eMachines

Hurry and register, as other advantages await you!

How to Register

During the initial startup of your notebook or desktop, a window will invite you to register. Please fill in the mandatory fields and click Next. The second window you'll see contains optional fields that will help us to provide you with a more personable customer service experience.

Another Option

Another way to register your eMachines product is to visit our website at http://registration.emachines.com. Choose your country and follow the simple instructions.

After we receive your product registration, you will be sent a confirmation email with important data that you should keep in a safe place.

## <span id="page-12-0"></span>Front

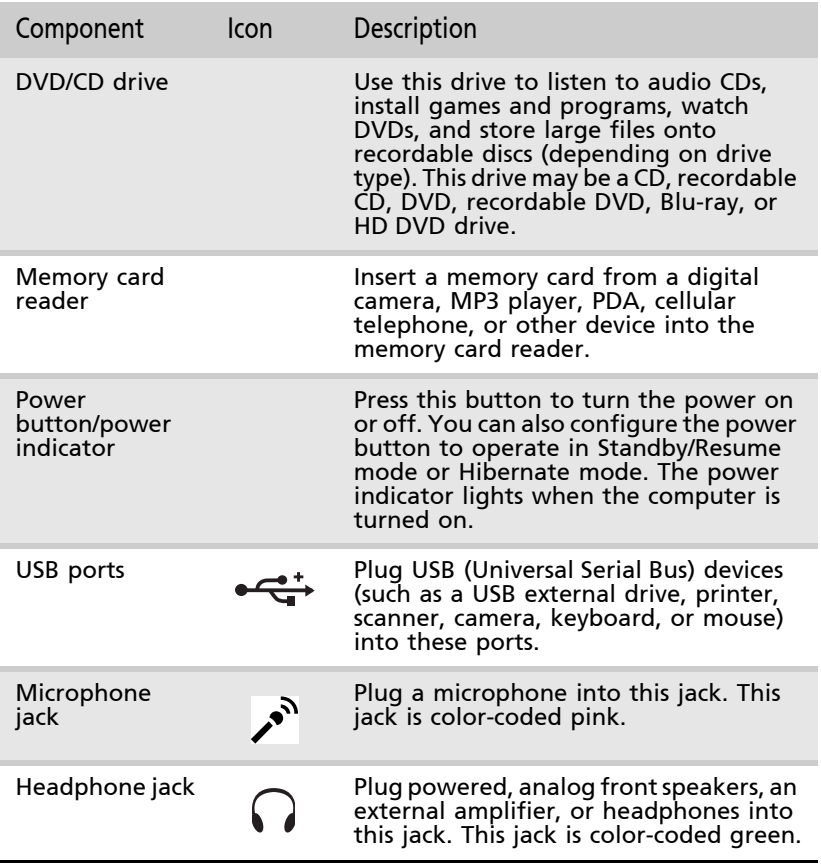

## <span id="page-13-1"></span><span id="page-13-0"></span>Back

Important

Your computer's hardware options and port locations may vary from this illustration.

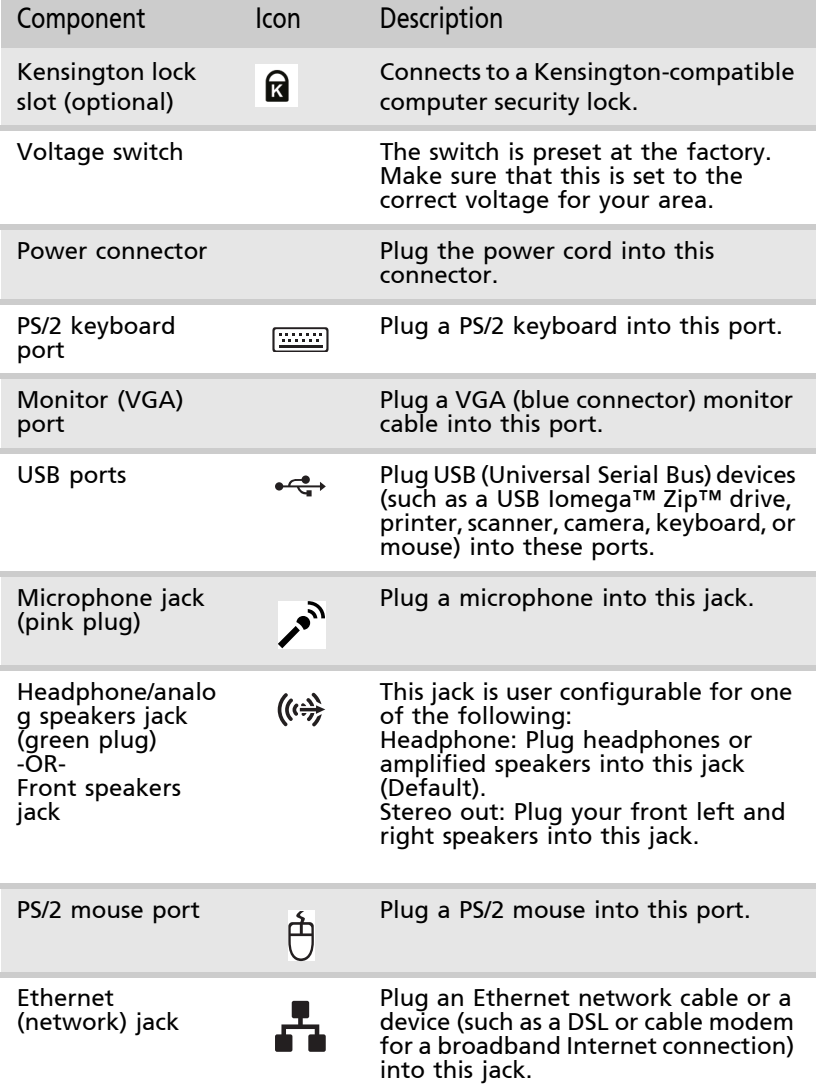

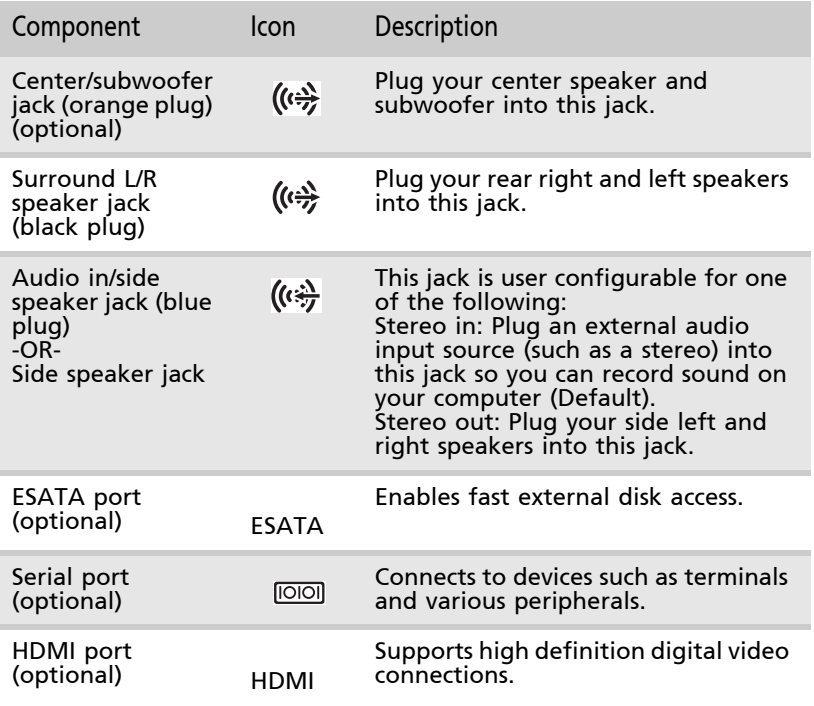

[Chapter 1](#page-10-1): Checking Out Your Computer

# <span id="page-16-1"></span><span id="page-16-0"></span>Chapter 2 Setting Up and Getting Started

## <span id="page-17-0"></span>Working safely and comfortably

Before using your computer, follow these general guidelines for setting up a safe and comfortable work area and avoiding discomfort and strain:

- Keep hands and arms parallel to the floor.
- Adjust the screen so it is perpendicular to your line of sight, and the top of the screen is no higher than eye leve.
- Place your feet flat on the floor or on a footrest.
- Keep ventilation openings clear of obstructions.

### <span id="page-17-1"></span>Avoiding discomfort and injury from repetitive strain

- Vary your activities to avoid excessive repetition.
- Take breaks to change your position, stretch your muscles, and relieve your eyes.
- Find ways to break up the work day, and schedule a variety of tasks.

## <span id="page-18-0"></span>Preparing power connections

### <span id="page-18-1"></span>Protecting from power source problems

#### Warning

High voltages can enter your computer through both the power cord and the modem connection. Protect your computer by using a surge protector. If you have a telephone modem, use a surge protector that has a modem jack. If you have a cable modem, use<br>a surge protector that has an antenna/cable TV jack. During an electrical storm, unplug both the surge protector and the modem.

> During a power surge, the voltage level of electricity coming into your computer can increase to far above normal levels and cause data loss or system damage. Protect your computer and peripheral devices by connecting them to a *surge protector*, which absorbs voltage surges and prevents them from reaching your computer.

> An uninterruptible power supply (UPS) supplies battery power to your computer during a power failure. Although you cannot run your computer for an extended period of time with a UPS, a UPS lets you run your computer long enough to save your work and shut down your computer normally.

### <span id="page-19-0"></span>Checking the voltage selection

#### Caution

If you set the voltage selection switch incorrectly, your system will be damaged. Make sure this switch is set correctly for your location before turning on your computer. In the United States, the utility power is supplied at a nominal 115 volts at 60 Hz. The power supply should always be set to this when your computer is operating<br>in the United States. In other areas of the world, such as Europe, the utility power is supplied at 230 volts at 50 Hz. If your computer is operating in an environment such as this, the voltage switch should be moved to 230.

> The *power supply*, a component built into your computer, provides power to the system board, add-in cards, and peripheral devices. The power supply's voltage selection for your location is typically set at the factory, but you can change it to match the electrical service available in your usage area (such as while in another country). Use the power selection switch on the back of your computer to set the voltage to 115V or 230V.

- To set the voltage selection switch:
	- 1 Disconnect your computer's power cable.
	- 2 Use a tool such as an opened paper clip to slide the voltage selection switch to the correct voltage position. The switch is located on the back of your computer, near the power cable connector. For the location, see ["Back" on page 4.](#page-13-1)

п

## <span id="page-20-0"></span>Connecting to a broadband modem or network

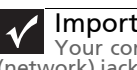

**Important**<br>Your computer may be equipped with a built-in Ethernet (network) jack. For information about setting up a wired or wireless Ethernet network.

> You can connect your computer to a cable or DSL (*broadband*) modem or to a wired Ethernet network.

- To connect to a broadband modem or to an Ethernet network:
	- Insert one end of the network cable into the network jack  $\frac{n}{\text{EB}}$  on the back of your computer. For the location, see ["Back"](#page-13-1)  [on page 4](#page-13-1).
	- 2 Insert the other end of the network cable into a cable modem, DSL modem, or network jack.
		- п

## <span id="page-20-1"></span>Connecting a dial-up modem

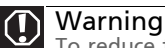

To reduce the risk of fire, use only No. 26 AWG or larger telecommunications line cord.

Your computer may have a 56K modem that you can use with a standard telephone line to connect to the internet or fax documents.

- ▶ To connect the modem:
	- 1 Insert one end of the modem cable into the modem jack  $\bigtriangledown$  on the modem at the back of your computer. For the location, see ["Back" on page 4.](#page-13-1)
- 2 Insert the other end of the modem cable into a telephone wall jack. (The modem will not work with digital or PBX telephone lines.)
- 3 If you want, you can connect a telephone to the PHONE jack on the modem on the back of your computer.

## <span id="page-21-0"></span>Using the World Wide Web

The World Wide Web is a multimedia window to the Internet that gives you access to millions of information sources.

Information on the Web comes to you on *Web pages*, which are electronic documents that you view using a Web page display program called a *browser*. You can use any of the commercially available Web browsers, like Microsoft Internet Explorer or Netscape Navigator.

Web pages can contain text, animations, music, and other multimedia features. A group of related Web pages is called a *Web site*. You can access Web sites to shop, track investments, read the news, download programs, and much more.

You can explore a Web site or visit other Web sites by clicking areas on a Web page called *links* or *hyperlinks*. A link may be colored or underlined text, a picture, or an animated image. You can identify a link by moving the mouse pointer over it. If the pointer changes to a hand, the item is a link.

To learn more about using the Web browser features, click Help in the menu bar.

### <span id="page-22-0"></span>Connecting to a Web site

After you set up an account with an Internet service provider (ISP), you can access the many information sources on the World Wide Web.

- ▶ To connect to a Web site:
	- 1 Connect to your Internet account.
	- 2 Depending on the method you use to connect to your Internet account, you may need to start your Web browser. Click  $\circledR$  (Start), then click Internet. Your default Web browser opens showing an opening page or welcome screen.
	- 3 To go to a different Web site, type the *address* (called a *URL* for "Universal Resource Locator") in the browser address bar (for example **www.emachines.com**), then click GO on the browser address bar.

- OR -

On the current Web page, click a link to a Web site.

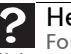

#### Help

For more information about connecting to a Web site, click Start, then click Help and Support. Type **connecting to a Web click** Start, then click Help and Support. Type connecting to a Web site in the Search Help box, then press ENTER.

The Web browser locates the server computer on the Internet, *downloads* (transfers) data to your computer, and displays the page on the site that you requested.

Sometimes Web pages display slowly. The speed that a Web page displays on your screen depends on the complexity of the Web page and other Internet conditions. Additionally, the speed of your connection will determine how fast Web pages display.

### <span id="page-23-0"></span>Downloading files

Caution To **caution**<br>To protect your computer against viruses, make sure that you<br>scan the files you download.

Downloading is the process of transferring files from a computer on the Internet to your computer.

To download files or programs from a Web site:

- 1 Connect to your Internet account.
- 2 In the address bar, type the address of the Web site that contains the file or program you want to download, then press ENTER.

- OR -

Click a link on a Web page to navigate to the Web site containing the file that you want to download.

- 3 Create or locate the folder where you want to store the file on your computer.
- 4 Click the link on the Web page for the file that you want to download.
- 5 Follow the on-screen instructions for saving the file in the folder that you want. A copy of the file is downloaded to your computer. The time that it takes to transfer the file to your computer depends on file size and Internet conditions.
- 6 Open the folder that you created.
- 7 Install or view the downloaded file by double-clicking it. If applicable, follow the instructions provided on the Web site to run or install the program. П

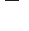

#### Help

For more information about downloading files, click Start, then click Help and Support. Type **downloading files** in the Search Help box, then click ENTER

## <span id="page-24-0"></span>Ethernet networking

### <span id="page-24-1"></span>Wired Ethernet networking

An wired Ethernet network consists of two or more computers connected together through an Ethernet cable. This connection type is commonly used in offices around the world and can be used to build computer networks in the home.

### Ethernet, Fast Ethernet, or Gigabit Ethernet

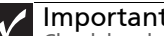

**| Important**<br>| Check local code requirements before installing Ethernet cable or other wiring in your home or office. Your municipality may require you to obtain a permit and hire a licensed installer.

Ethernet is available at three different speeds. Standard Ethernet runs at 10 Mbps, Fast Ethernet runs at 100 Mbps, and Gigabit Ethernet runs at 1000 Mbps. Most home networks are built using Standard or Fast Ethernet components. Business networks are typically built using Fast or Gigabit Ethernet components.

To create a wired Ethernet network, you or your electrician must install special Ethernet cables in your home or office.

### Using a router

The most common way to set up a wired Ethernet network is Dynamic Host Control Protocol (DHCP) using a router. A DHCP network configuration uses a router to automatically assign IP addresses to each computer or network device. For information on setting up a router, see the router's documentation.

Example router-based Ethernet network

The following is an example of a wired Ethernet network. The network is made up of a router, a cable or DSL modem, your computers, and cables connecting each of these components. The router is the central control point for the network.

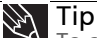

To add the ability to access a wireless Ethernet network to your wired Ethernet network, connect an access point to the router<br>or use a router that has a built-in access point. Attached to the router are all of your computers or Ethernet-ready devices. Also connected to the router is a cable or DSL modem that provides access to the Internet.

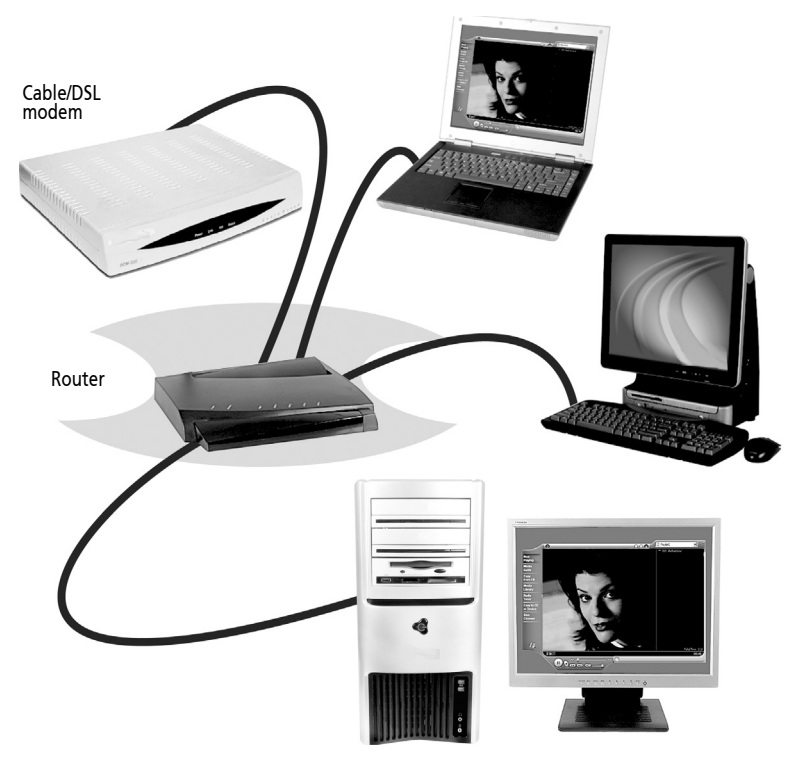

### Equipment you need for a router-based Ethernet network

#### Important

For best results, all Ethernet components should be either standard Ethernet (10 Mbps), Fast Ethernet (100 Mbps or 10/100), or Gigabit Ethernet (1000 Mbps or 10/100/1000). A mixture of components rated at different speeds will result in your network running at the speed of the slowest rated component.

For a wired Ethernet network you need:

- Two or more computers with Ethernet jacks
- One router
- One broadband Internet connection (optional)
- Ethernet cables connecting all of the network equipment

When buying your router, be sure the model includes everything your network needs, including:

- Internet security features, such as a firewall, to protect your network from unwanted intruders
- 4-port switch to eliminate the need for additional network hardware
- DHCP server/dynamic IP address assignment to automatically configure network and IP addresses

Determining if an Ethernet card is already installed on your computer

### Setting up wired Ethernet network hardware

#### Making sure your broadband connection works

#### Important

**If you do not have a broadband connection already installed, make the necessary arrangements with your ISP. Be sure to find out how soon after the installation the line will be activated.** 

Broadband Internet settings differ from ISP to ISP. Before you begin setting up your network, you should contact your ISP for any specific instructions they have for setting up a network.

Before you change anything about your home setup, make sure that your broadband connection is working correctly. To test the connection, log onto the Internet using your current setup. If the connection is not working, contact your Internet service provider.

#### Installing Ethernet cards and drivers

After you have determined the type of Ethernet you are using for your network, you need to install Ethernet cards and drivers on the computers that do not have Ethernet already installed. Use the

documentation that comes with your Ethernet cards for instructions on installing the card and any required drivers.

Plug your Ethernet cable into your computer's jack and the router or the cable or DSL modem at this point, if you have not already done so.

#### Connecting network cables

We recommend using category 5 (Cat 5), unshielded, twisted-pair cable (about 1/4-inch diameter with a thin outer-jacket, containing eight color-coded wires), and equipment compatible with this type of cable. This type of cable is equipped with RJ-45 connectors (like a large telephone jack connector, but with eight pins) on each end.

Cat 5 cables are available in two different types; straight-through cables, used to connect computers to a router, and crossover cables, used to connect two computers.

To determine which type of cable you have, hold both ends of the cable with the connectors facing away from you and with the spring clip on the bottom. For straight-through cable, the wires on both connectors are attached to copper pins in the same order (same colors, left to right). For a crossover cable, the wires on each connector are attached to the copper pins in a different order (different colors, left to right).

#### Setting up a network using a router

If you are setting up a network for more than two computers and you will be connecting your network to a high-speed Broadband Internet connection (cable or DSL modem), we recommend the use of a router. A router lets you access the Internet connection from any network computer. The router can assign IP addresses to the computers on the network and can provide firewall protection for your network as well. In addition to a router, you need a straight-through cable for each computer you want to connect to the network.

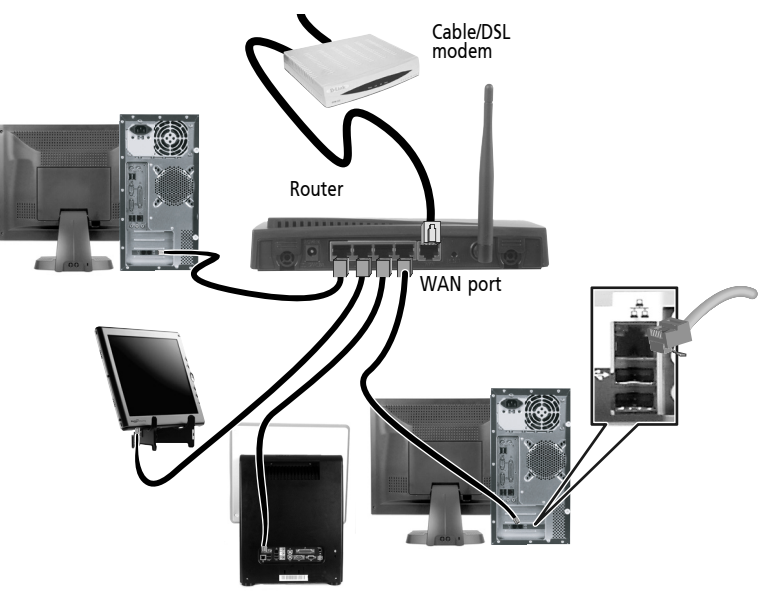

▶ To set up a network using a router:

- 1 Plug one end of the power adapter into the AC connector on the router and the other end into a grounded, 110V electrical outlet.
- 2 Turn on your computers.
- <span id="page-28-0"></span>3 Plug one end of a straight-through network cable into any numbered port on the router (except the WAN port). The WAN port is used to connect the router to the DSL or cable modem and is identified by a label or a switch. Plug the other end of the cable into the network jack on the computer. As each computer is connected to the router, the corresponding green indicator should light on the front of the router, indicating a good connection.
- 4 Repeat [3](#page-28-0) for each computer on the network.
- 5 For an Internet connection, plug a straight-through cable into the WAN port on the router and the other end into the Ethernet jack on the DSL or cable modem.

г

### <span id="page-29-0"></span>Establishing your Ethernet network connection

### Naming the computers and the workgroup

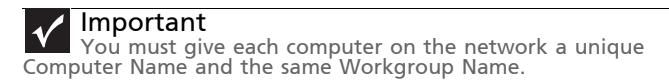

Make sure that you have set up your router (wired network) or access point (wireless network). If you are setting up a wired network, make sure that you have connected the network cabling.

### Configuring the TCP/IP protocol

A networking protocol is a language computers use to talk to each other. One of several available protocols must be set up on each computer you plan to use on your network. We recommend you use the Transmission Control Protocol/Internet Protocol (TCP/IP), which is widely accepted and compatible for local area networks (LANs), as well as for Internet communications.

When networking is set up in Windows, TCP/IP is automatically installed as the default protocol.

#### Using a DHCP server

In order to use the TCP/IP protocol on a computer with a router or access point router, the protocol must be set to "Obtain an IP address from a DHCP server." This is typically preset when you receive your computer.

#### Configuring your router

After you have named your computers and set up TCP/IP on them, you can configure your router using your Web browser. For instructions, see your router's documentation.

### <span id="page-29-1"></span>Testing your network

Now that your home network is set up, log onto one of your computers and access a favorite Internet Web site.

### <span id="page-30-0"></span>Adding a printer to your network

Instead of plugging a printer into each of your computers, you can add a printer to your network. To add a printer to the network, do one of the following:

- Connect your printer to your networked computer, then share the printer. For information about sharing printers, see ["Sharing](#page-30-2)  [drives and printers" on page 21.](#page-30-2)
- Connect your printer to your router or access point if the router or access point includes a USB or parallel port. For more information, see the instructions that came with your router or access point.
- Use a printer that has built-in networking.
- Use a print server.

### <span id="page-30-2"></span><span id="page-30-1"></span>Sharing resources

With a network, you can share your Internet connection, drives, and printers.

### Sharing drives and printers

With a network, you can *share* drives (for example hard drives and DVD drives) and printers among the computers connected to the network.

Important<br>To share a printer among the network computers, each computer must have the shared printer's drivers installed. Follow the instructions included with your printer to install the printer drivers on each computer.

After the drives and printers on each network computer are shared, you can access them as though they were attached directly to your computer. Then you can:

- View a network drive
- Open and copy files stored on other network computers
- Print documents on network printers

Sharing drives or folders

- $\triangleright$  To share drives or folders:
	- 1 Click  $\circledast$  (Start), then click Computer.

2 Right-click the drive or folder that you want to share, then click Share. The Properties dialog box opens.

If you share a drive, the entire contents of that drive will be available to everyone on your network. If you share a folder, only the contents of that folder will be available to everyone on the network.

3 Click the Sharing tab.

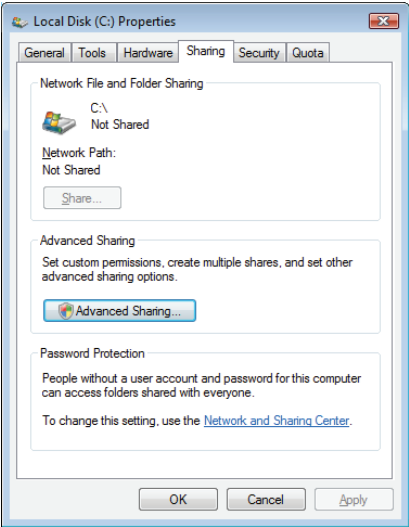

Click Share.

- OR -

If Share is grayed out, click Advanced Sharing to set sharing for this drive or folder.

4 Click OK, then click Close.

Un-sharing drives and folders

▶ To un-share drives or folders:

- 1 Click  $\circledR$  (Start), then click Computer.
- 2 Right-click the drive or folder that you want to un-share, then click Share.
- 3 Click Advanced Sharing, then click Share this folder (or drive) to uncheck the box.
- 4 Click Apply, then click OK.

### <span id="page-32-0"></span>Using the network

After the drives and printers on each network computer are shared, you can:

- View shared drives and folders
- Map a network drive
- Open and copy files stored on other network computers
- Print documents on network printers

### Creating a shortcut to a network drive

After a shortcut is created on a computer for a drive or folder on another computer, the contents of the drive or folder can be accessed as if the drive were attached directly to the computer.

For example, a shortcut is created on computer 2 to the Documents folder on computer 1. To access the Documents folder on computer 1 from computer 2, double-click the shortcut icon.

### Opening files across the network

- ▶ To open files across the network:
	- 1 Start the program for the file you want to open.
	- 2 Click File, then click Open.
	- 3 Browse to the network drive that contains the file you want to open.
	- 4 Double-click the folder containing the file, then double-click the file.

ш

### Copying files across the network

- ▶ To copy files across the network:
	- 1 Click ® (Start), then click Computer. The *Computer* window opens.
	- 2 Browse to the network drive that contains the file you want to copy.
	- 3 Browse to the file you want to copy.
	- 4 Right-click the file, then click Copy.
	- 5 Right-click the folder where you want to copy the file to, then click Paste.

### Printing files across the network

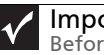

**Important**<br>Before you can print a file across the network, you must install Before you can print a file across the network, you must install the driver for the printer on the computer you are sending the file from. You can obtain the printer driver and installation instructions from. You can obta from the CD that shipped with your printer or from the<br>manufacturer's Web site.

- $\blacktriangleright$  To print files across the network:
	- 1 Open the file you want to print, then click Print.
	- 2 Click the arrow button to open the printer name list, then click the network printer.
	- 3 Click Print.

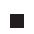

# <span id="page-34-1"></span><span id="page-34-0"></span>Chapter 3 Troubleshooting

## <span id="page-35-0"></span>First steps

If you have problems with your computer, try these things first:

- Make sure that the power cord is connected to your computer and an AC outlet and that the AC outlet is supplying power.
- If you use a power strip or surge protector, make sure that it is turned on.
- If a peripheral device (such as a keyboard or mouse) does not work, make sure that all connections are secure.
- Make sure that your hard drive is not full.
- If an error message appears on the screen, write down the exact message. The message may help Customer Care in diagnosing and fixing the problem.
- If you added or removed peripheral devices, review the installation procedures you performed and make sure that you followed each instruction.
- If an error occurs in a program, see the program's printed documentation or the online help.

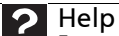

**Example 15**<br>For more information about troubleshooting, click Start, For more information about troubleshooting, click Start, then click Help and Support. Type **troubleshooting** in the Search box, then press ENTER.

## <span id="page-35-1"></span>Troubleshooting

Troubleshooting topics are listed in alphabetical order.
## Add-in cards

The computer does not recognize an add-in card

- Shut down and restart your computer.
- Make sure that you have installed the required software. For more information, see the documentation that came with your add-in card.

#### Audio

See ["Sound" on page 43](#page-52-0).

#### <span id="page-36-0"></span>CD or DVD drives

See ["Optical disc drives" on page 39](#page-48-0).

DVD drives

• See ["CD or DVD drives" on page 27.](#page-36-0)

Ethernet

You cannot see the other computers on your network

- Make sure that your Ethernet cable is plugged into the Ethernet jack on your computer. Make sure that the other end is plugged into a router.
- Make sure that all computers are plugged into a powered electrical outlet and turned on.
- Make sure that the router is plugged into a powered electrical outlet and turned on. Most routers have lights that indicate they are working. For more information, see the documentation that came with your router.
- Make sure that all computers on your network have the same workgroup name.
- Make sure that all computers are using the same Subnet Mask.
- If you assigned IP addresses to the computers, make sure that all computers have different IP addresses. For home networks, IP addresses should be 192.168.N.N where N is a number you assign between 0 and 254. The first N should be the same for all computers on your network and the second N should be different for all computers on your network.

The computer does not recognize an add-in Ethernet card

- Shut down and restart your computer.
- Make sure that you have installed the required software. For more information, see the documentation that came with your Ethernet card.
- Reseat the card. For more information about your Ethernet card, see the documentation that came with your Ethernet card.

Your Ethernet network is running slower than you expect

If your Ethernet network is running slower than you expect, check the speed of each Ethernet component. For best results, all Ethernet components should be standard Ethernet (10 Mbps), Fast Ethernet (100 Mbps or 10/100 Mbps), or Gigabit Ethernet (1000 Mbps or 10/100/1000 Mbps). A mixture of Ethernet, Fast Ethernet, and Gigabit Ethernet components will result in your network running at the slowest component speed.

## Expansion cards

The computer does not recognize an expansion card

- Shut down and restart your computer.
- Make sure that you have installed the required software. For more information, see the documentation that came with your expansion card.

### File management

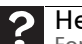

**Help**<br>For more information about restoring deleted files, click Start, then click Help and Support. Type System Restore in the Search box, then press ENTER.

#### A file was accidentally deleted

If a file was deleted while holding down the SHIFT key, the file cannot be restored.

- To restore deleted files:
	- 1 Double-click the Recycle Bin icon.
	- 2 Right-click the file you want to restore, then click Restore. The file is restored to the place where it was originally deleted from.

If the Recycle Bin was emptied before you try to restore a file, the file cannot be restored.

### Hard drive

You see an "Insufficient disk space" error message

• Delete unnecessary files from the hard drive using Disk Cleanup.

#### Help

For more information about file management, click Start, then click Help and Support. Type file management in the Search box, then press ENTER.

• Empty the Recycle Bin by right-clicking the Recycle Bin icon, then clicking Empty Recycle Bin.

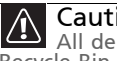

Caution

All deleted files will be lost when you empty the Recycle Bin.

• Save your files to another drive. If the hard drive is full, copy any files not regularly used to backup media, then delete them from the hard drive.

You see a "Data error" message

This may be the result of a defective area on the hard drive. To fix hard drive problems, run the Error checking program.

The hard drive cannot be accessed, or you see a "General failure reading drive C" error message

- Restart your computer.
- Press CTRL+ALT+DEL to restart your computer.
- If your computer has been subjected to static electricity or physical shock, you may need to reinstall the operating system.

You see a "Non-system disk" or "disk error" error message

• Your hard drive may have become damaged.

#### <span id="page-40-0"></span>Internet

See also ["Modem \(dial-up\)" on page 34](#page-43-0).

You cannot connect to the Internet

• If you are using a dial-up modem, make sure that the modem cable is plugged into the modem jack and not the Ethernet network jack. See your setup poster to make sure that the connections have been made correctly.

- OR -

If you are using a cable or DSL modem, make sure that the modem cable is plugged into the Ethernet network jack and not the modem jack. See your setup poster to make sure that the connections have been made correctly.

- Make sure that your account with your Internet service provider (ISP) is set up correctly. Contact your ISP technical support for help.
- Make sure that you do not have a problem with your modem. For more information, ["Modem \(dial-up\)" on](#page-43-0)  [page 34](#page-43-0).

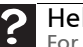

Help<br>For more information about troubleshooting Internet For more information about troubleshooting Internet connections, click Start, then click Help and Support. Type **troubleshooting connections** in the Search box, then press ENTER.

You see an "Unable to locate host" message and are unable to browse the Internet

- This problem can occur when you have typed a URL (Web address) incorrectly, you have lost your Internet connection, or your ISP is having technical difficulties.
- Double-check the URL or try a different URL. If the error message still appears, disconnect from the ISP connection and close your browser, then reconnect and open the browser. If you still get the error, your ISP may be having technical difficulties.

Connecting to a Web site takes too long Many factors can affect Internet performance:

- The condition of the telephone lines in your residence or at your local telephone service
- The condition of the Internet computers to which you connect and the number of users accessing those computers
- The complexity of graphics and multimedia on Web pages
- Having multiple Web browsers open, performing multiple downloads, and having multiple programs open on your computer

People are sending you e-mail messages, but you have not received any mail

- Click the receive button in your e-mail program.
- Make sure that your account with your Internet service provider (ISP) is set up correctly. Contact your ISP for technical support.

## Keyboard

The keyboard does not work

- Make sure that the keyboard cable is plugged in correctly. For more information, see the poster that came with your computer.
- Remove all extension cables and switch boxes.
- Clean the keyboard by using an aerosol can of air with a narrow, straw-like extension to remove dust and lint trapped under the keys.
- Try a keyboard that you know works to make sure that the keyboard port works.
- Reinstall the keyboard device driver.

A keyboard character keeps repeating or you see a "keyboard stuck" or "key failure" error message

- Make sure that nothing is resting on the keyboard.
- Make sure that a key is not stuck. Press each key to loosen a key that might be stuck, then restart your computer.

Liquid spilled in the keyboard

If you spilled liquid in the keyboard, turn off your computer and unplug the keyboard. Clean the keyboard and turn it upside down to drain it. Let the keyboard dry before using it again. If the keyboard does not work after it dries, you may need to replace it.

## Memory

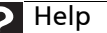

**Help**<br>For more information about troubleshooting memory errors, For more information about troubleshooting memory errors, click Start, then click Help and Support. Type **memory error** in the Search box, then press ENTER.

#### You see a "Memory error" message

Use a third-party diagnostic program to help determine if a memory module is failing.

You see a "Not enough memory" error message

• Close all programs, then restart your computer.

### Memory card reader

Drive letters for the memory card slots do not appear in the My Computer window

Reboot your computer.

## Modem (cable or DSL)

• See the documentation that came with your modem for additional troubleshooting information.

## <span id="page-43-0"></span>Modem (dial-up)

See also ["Internet" on page 31](#page-40-0).

Your modem does not dial or does not connect

- Make sure that the modem cable is plugged into the modem jack and not the Ethernet network jack. See your setup poster to make sure that the connections have been made correctly.
- Make sure that your computer is connected to the telephone line and the telephone line has a dial tone.
- Make sure that the modem cable is less than 6 feet (1.8 meters) long.
- Remove any line splitters or surge protectors from your telephone line, then check for a dial tone by plugging a working telephone into the telephone wall jack.
- If you have additional telephone services such as call waiting, call messaging, or voice mail, make sure that all messages are cleared and call waiting is disabled before using the modem. Contact your telephone service to get the correct code to temporarily disable the service. Also make sure that the modem dialing properties are set correctly.

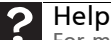

For more information about dialing properties, click Start, then click Help and Support. Type **dialing** in the Search box,

then press ENTER.

- Disconnect any answering machine, fax machine, or printer that is on the same line as the modem. Do not connect these devices to the same telephone line as the modem.
- Make sure that you are not using a digital, rollover, or PBX line. These lines do not work with your modem.
- Check for line noise (scratchy, crackling, or popping sounds). Line noise is a common problem that can cause the modem to connect at a slower rate, abort downloads, or even disconnect. The faster the modem, the less line noise it can tolerate and still work correctly.

Listen to the line using your telephone. Dial a single number (such as 1). When the dial tone stops, listen for line noise. Wiggle the modem cable to see if that makes a difference. Make sure that the connectors are free from corrosion and all screws in the wall or telephone wall jack are secure.

You can also call your telephone service and have the telephone line checked for noise or low line levels.

- Try another telephone line (either a different telephone number in your house or a telephone line at a different location). If you can connect on this line, call your telephone service.
- Try connecting with the modem at a lower connection speed. If reducing the connect speed lets you connect, call your telephone service. The telephone line may be too noisy.

You cannot connect to the Internet

- The ISP may be having technical difficulties. Contact your ISP for technical support.
- See if the modem works with a different communications program. The problem may be with just one program.
- Review the troubleshooting information under ["Internet" on page 31](#page-40-0).

Your 56K modem does not connect at 56K Current FCC regulations restrict actual data transfer rates over public telephone lines to 53K. Other factors, such as line noise, telephone service provider equipment, or ISP limitations, may lower the speed even further.

If your computer has a v.90 modem, the speed at which you can upload (send) data is limited to 33.6K. If your computer has a v.92 modem, the speed at which you can upload data is limited to 48K. Your ISP may not support 48K uploads.

Your fax communications program only sends and receives faxes at 14,400 bps when you have a 56K modem

• Current fax technology only supports a maximum send and receive rate of 14,400 bps.

The modem is not recognized by your computer

- Make sure that the line connected to the modem is working and plugged into the appropriate port on your computer. See your setup poster to make sure that the connections have been made correctly.
- If the modem shares the telephone line with another device, make sure that the telephone line is not in use (for example, someone is on the telephone, or another modem is in use).
- Use the modem cable that came with your computer. Some telephone cables do not meet cable standards and may cause problems with the connection.
- Shut down and restart your computer.
- Run Windows modem diagnostics.

#### Help

For more information about modem troubleshooting, click Start, then click Help and Support. Type **modem troubleshooting** in the Search box, then press ENTER.

The modem is noisy when it dials and connects

When your modem tries to connect to another modem, it begins *handshaking*. Handshaking is a digital "getting acquainted" conversation between the two modems that establishes connection speeds and communication protocols. You may hear unusual handshaking sounds when the modems first connect. If the handshaking sounds are too loud, you can turn down the modem volume.

#### Monitor

The screen resolution is not correct

• Change the screen resolution from the Display Settings dialog box.

The computer is running but there is no picture

- Make sure that the monitor is plugged in and turned on. If the monitor is turned on, the power LED should be lit.
- Adjust the brightness and contrast controls to the center position.
- Make sure that the monitor cable is connected to the video port on the back of your computer.
- Check the cable for bent or damaged pins.
- Reinstall the device driver.
- Connect a monitor that you know works to your computer.

The color is not uniform

• Make sure that the monitor warms up for at least 30 minutes before making a final judgment about color uniformity.

The text on the display is dim or difficult to read

- Adjust the brightness and contrast controls.
- Change the display settings. For more information.

For more information about display types, see your monitor and video card documentation.

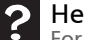

| **Help**<br>| For more information about changing the screen resolution, For more information about changing the screen resolution, click Start, then click Help and Support. Type **screen resolution** in the Search box, then press ENTER.

#### Mouse

The mouse does not work

- Make sure that the mouse cable is plugged in correctly.
- Shut down and restart your computer.
- Remove all extension cables and switch boxes.
- Try a mouse you know is working to make sure that the mouse port works.

The mouse works erratically

- If the mouse pointer begins moving erratically across the computer display or becomes difficult to control precisely, cleaning the mouse will likely improve its accuracy.
- Clean the mouse by wiping the bottom with a clean, damp cloth. Make sure that the optical sensor is clean and free of debris.

#### **Networks**

You cannot connect to your company network Every network is unique. Contact your company computer department or network administrator for help. For more information about setting up a network in your home.

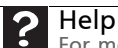

For more information about network troubleshooting, click Start, then click Help and Support. Type **network troubleshooting** in the Search box, then press ENTER.

## <span id="page-48-0"></span>Optical disc drives

The computer does not recognize a disc or the CD or DVD drive

- Make sure that the disc label is facing up, then try again.
- Try a different disc. Occasionally discs are flawed or become scratched and cannot be read by the disc drive.
- If you are trying to play a DVD, make sure that you have a DVD drive.
- Your computer may be experiencing some temporary memory problems. Shut down and restart your computer.
- Some music CDs have copy protection software. You may not be able to play these CDs on your computer.
- Clean the disc.
- Restart your computer, then enter the BIOS Setup utility by pressing and holding F1 while your computer restarts. Make sure that the IDE controllers are enabled.
- Make sure that the drive is configured correctly by following the instructions in the drive documentation.
- Reinstall the device driver.

An audio CD does not produce sound

- Make sure that the disc label is facing up, then try again.
- Some music CDs have copy protection software. You may not be able to play these CDs on your computer.
- Make sure that the volume controls are turned up.
- Make sure that the mute controls are turned off.
- Make sure that the speaker cables are connected correctly and securely.
- Shut down and restart your computer.
- Clean the disc.
- Reinstall the audio device drivers.

A DVD movie will not play

- Make sure that you have a DVD drive.
- Make sure that the disc label is facing up, then try again.
- Try a different disc. Occasionally discs are flawed or become scratched and cannot be read by the DVD drive.
- Shut down and restart your computer.
- Clean the disc.
- Reinstall the device driver.
- Make sure that the DVD program has been installed on your computer.

• DVDs and DVD drives contain regional codes that help control DVD title exports and help reduce illegal disc distribution. To be able to play a DVD, the disc's regional code and your DVD drive's regional code must match.

The regional code on your DVD drive is determined by your computer's delivery address. The regional code for the United States and Canada is 1. The regional code for Mexico is 4. Your DVD drive's regional code must match the regional code for the disc. The regional code for the disc is on the disc, disc documentation, or disc packaging.

If the DVD movie does not play, the disc's regional code and your DVD drive's regional code may not match.

## Passwords

Your computer does not accept your password

Make sure that CAPS LOCK is turned off, then retype the password.

#### Power

Your computer will not turn on

- Make sure that the power cord is connected to an AC power source and to your computer, and that your computer is turned on.
- If your computer is plugged into a surge protector, make sure that the surge protector is connected securely to an electrical outlet, turned on, and working correctly. To test the outlet, plug a working device, such as a lamp, into the outlet and turn it on.
- Make sure that the power cord is free from cuts or damage. Replace any damaged cables.

## Printer

The printer will not turn on

- Make sure that the printer is online. Many printers have an online/offline button that you may need to press.
- Make sure that the power cable is plugged into an AC power source.

The printer is on but will not print

- Check the cable between the printer and your computer. Make sure that it is connected to the correct port.
- Make sure that the printer is online. Many printers have an online/offline button that you may need to press so the printer can start printing. Press the button to put the printer online.
- Check the cable for bent or broken pins.
- If the printer you want to print to is not the default printer, make sure that you have selected it in the printer setup.
- Reinstall the printer driver. See the guide that came with your printer for instructions on installing the printer driver.

You see a "Printer queue is full" error message

- Make sure that the printer is not set to work offline.
- Wait until files have been printed before sending additional files to the printer.
- If you print large files or many files at one time, you may want to add additional memory to the printer. See the printer documentation for instructions for adding additional memory.

You see a "Printer is out of paper" error message

After adding paper, make sure that the printer is online. Most printers have an online/offline button that you need to press after adding paper.

#### Help

For more information about printer troubleshooting, click Start, then click Help and Support. Type **printer troubleshooter** in the Search box, then press ENTER.

### <span id="page-52-0"></span>Sound

You are not getting sound from the speakers

- Make sure that the speakers are turned on.
- Make sure that the volume controls are turned up.
- Make sure that mute controls are turned off.
- If you are using external speakers, see the speaker setup poster to check your speaker connections.
- Make sure that the universal jacks are configured correctly.

**Help**<br>For more information about sound troubleshooting, click Start, For more information about sound troubleshooting, click Start, then click Help and Support. Type **sound troubleshooter** in the Search box, then press ENTER.

## Recovering your system

You can solve most computer problems by following the information in ["Troubleshooting" on page 25](#page-34-1) or in the technical support pages at

www.emachines.com. Problem solving may also involve reinstalling some or all of the computer's software (also called *recovering* or *restoring* your system). eMachines provides everything you need to recover your system under most conditions.

Caution To prepare your computer for additional system recovery options, you should create a set of recovery discs as soon as possible. Recovery discs take some time to create, but for long-term reliability, Recovery discs take some time to create, but for long-term reliability,<br>the effort is worth it. For instructions, see "Creating recovery discs" [on page 45.](#page-54-0)

- ▶ To recover your system:
	- 1 Create recovery discs as soon as you can.

You can use these discs later for recovering your system from significant hardware and software problems. For instructions, see ["Creating](#page-54-0)  [recovery discs" on page 45.](#page-54-0)

2 Perform minor fixes.

If only one or two items of software or hardware have stopped working correctly, the problem may be solved by reinstalling the software or the device drivers. To recover software and drivers that were pre-installed at the factory, see ["Recovering pre-installed software and drivers"](#page-55-0)  [on page 46.](#page-55-0) For instructions on reinstalling software and drivers that were not pre-installed, see that product's documentation or technical support Web site.

3 Revert to a previous system condition.

If reinstalling software or drivers does not help, then the problem may be solved by returning your system to a previous state when everything was working correctly. For instructions, see ["Returning your system to its factory condition"](#page-56-0)  [on page 47.](#page-56-0)

4 Reset your system to its factory condition.

If nothing else has solved the problem and you want to reset your system to factory condition, see ["Returning your system to its factory](#page-56-0)  [condition" on page 47](#page-56-0).

## <span id="page-54-0"></span>Creating recovery discs

If your computer experiences problems that are not recoverable by other methods, you may need to reinstall the Windows operating system and factory-loaded software and drivers. To reinstall using discs, you must create the set of recovery discs beforehand.

- ▶ To create recovery discs:
	- 1 Click  $\circledR$  (Start), All Programs, eMachines, then click eMachines Recovery Management. *eMachines* Recovery Management opens.
	- 2 To create recovery discs for the hard drive's entire original contents, including Windows OS and all factory-loaded software and drivers, click Create factory default disc.

- OR -

To create recovery discs for only the factory-loaded software and drivers, click Create driver and application backup disc.

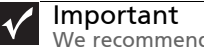

We recommend that you create each type of recovery disc as soon as possible.

3 Insert a blank disc into the drive indicated in the Burn to list, then click Next. The first disc begins recording, and you can watch its progress on the screen.

When the disc finishes recording, the drive ejects it.

4 Remove the disc from the drive and mark it with a permanent marker.

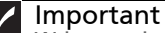

Write a unique, descriptive label on each disc, such as "Windows Recovery Disc 1 of 2." or "Apps/Drivers Recovery disc."

5 If multiple discs are required, insert a new disc when prompted, then click OK. Continue recording discs until the process is complete.  $\blacksquare$ 

#### <span id="page-55-0"></span>Recovering pre-installed software and drivers

As a troubleshooting step, you may need to reinstall the software and device drivers that came pre-installed on your computer from the factory. You can recover using either your hard drive or the backup discs you have created.

- New software—If you need to recover software that did *not* come pre-installed on your computer, you need to follow that software's installation instructions.
- To recover your pre-installed software and drivers:
	- Click  $\circledast$  (Start), All Programs, eMachines, then click eMachines Recovery Management. eMachines Recovery Management opens.

- OR -

If you are recovering from your driver and application recovery disc, insert it into the disc drive, then go to Step [3](#page-55-1) after the *eMachines* Application Recovery main menu opens.

- 2 Click the Restore tab, then click Reinstall applications/drivers. The eMachines Application Recovery main menu opens.
- <span id="page-55-1"></span>3 Click Contents. A list of software and device drivers opens.
- 4 Click the install icon for the item you want to install, then follow the on-screen prompts to complete the installation. Repeat this step for each item you want to reinstall.
	- ш

### <span id="page-56-0"></span>Returning your system to its factory condition

In case your computer experiences problems that are not recoverable by other methods, you may need to reinstall everything to return your system to its factory condition. You can reinstall using either your hard drive or the recovery discs you have created.

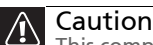

This complete recovery deletes everything on your hard drive,<br>then reinstalls Windows and all software and drivers that were<br>pre-installed on your system. If you can access important files on<br>your hard drive, back them up

- If you can still run Windows OS, see ["Recovering](#page-56-1)  [from within Windows OS" on page 47](#page-56-1).
- If you cannot run Windows OS and your original hard drive is still working, see ["Recovering from](#page-57-0)  [the hard drive during startup" on page 48.](#page-57-0)
- If you cannot run Windows OS and your original hard drive has been completely re-formatted or you have installed a replacement hard drive, see ["Recovering from your recovery discs" on](#page-57-1)  [page 48](#page-57-1).

#### <span id="page-56-1"></span>Recovering from within Windows OS

- To reinstall Windows OS and all pre-installed software and drivers:
	- 1 Click  $\circledast$  (Start), All Programs, eMachines, then click eMachines Recovery Management. *eMachines* Recovery Management opens.
	- 2 Click the Restore tab, then click Restore system to factory default. The Confirm Restoration dialog box opens.
	- 3 Click Yes, then click Start. A dialog box displays information about the hard drive that the operating system will be recovered to.

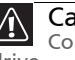

#### Caution

**CONTENSITE:**<br>
Continuing the process will erase all files on your hard

4 Click OK. The recovery process begins by restarting your computer, then continues by copying files to your hard drive. This process may take a while, but a *eMachines Recovery* Management screen shows you its progress.

When the recovery has finished, a dialog box prompts you to restart your computer.

- 5 Click OK. Your computer restarts.
- 6 Follow the on-screen prompts for first-time system setup.  $\blacksquare$

<span id="page-57-0"></span>Recovering from the hard drive during startup

- To reinstall Windows OS and all pre-installed software and drivers:
	- 1 Turn on your computer, then press  $ALT + F10$ during startup. eMachines Recovery Management opens.
	- 2 Click Restore system from factory default.

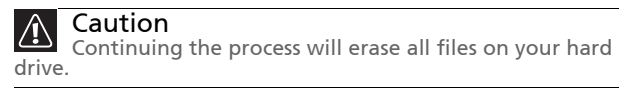

3 Click Next to continue. Your hard drive's original, factory-loaded contents are recovered. This process will take several minutes.

<span id="page-57-1"></span>Recovering from your recovery discs

- To reinstall Windows OS and all pre-installed software and drivers:
	- 1 Turn on your computer, insert the first system recovery disc into your optical disc drive, then restart your computer.

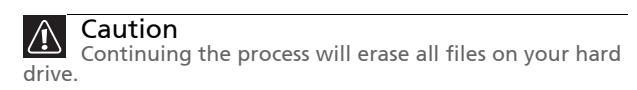

- 2 During startup, press F12 to open the boot menu. The boot menu is where you can select which device to start from, such as the hard drive or an optical disc.
- 3 Use your arrow keys to select CDROM/DVD, then press ENTER. Windows installs from the recovery disc you inserted.

4 Insert the second recovery disc when prompted, then follow the on-screen prompts to complete the recovery.  $\blacksquare$ 

## Telephone support

## Before calling Customer Care

If you have a technical problem with your computer, follow these recommendations before contacting Customer Care:

- Make sure that your computer is connected correctly to a grounded AC power outlet that is supplying power. If you use a surge protector, make sure that it is turned on.
- If a peripheral device, such as a keyboard or mouse, does not appear to work, make sure that all cables are plugged in securely.
- If you have recently installed hardware or software, make sure that you have installed it according to the instructions provided with it. If you did not purchase the hardware or software from eMachines, see the manufacturer's documentation and technical support resources.
- If you have "how to" questions about using a program, see:
	- Online Help
	- Printed documentation
	- The Microsoft Windows documentation
	- The software publisher's Web site

See the troubleshooting section of this chapter.

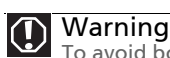

To avoid bodily injury, do not attempt to troubleshoot your computer problem if:

- 
- Power cords or plugs are damaged<br>- Liquid has been spilled into your computer
- Your computer was dropped
- The case was damaged

Instead, unplug your computer and contact a qualified computer technician.

- Have your customer ID, serial number, and order number available, along with a detailed description of your problem, including the exact text of any error messages, and the steps you have taken.
- Make sure that your computer is nearby at the time of your call. The technician may have you follow troubleshooting steps.

## Self-help

If you have *how-to* questions about using your eMachines-supplied hardware or software, see the following resources:

- The printed or online documentation that came with your hardware or software. In many cases, additional product information and online documentation for eMachines-supplied hardware can be found in our Web site's Documentation Library.
- The software publisher's Web site.

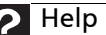

For more how-to information about Windows, click **Start**, then click Help and Support. Type practice in the Search box, then press **ENTER.** 

# <span id="page-60-0"></span>Appendix A

## Regulations and safety notices

## Taking care of your computer

Please read the important instructions listed in this section. Following these instructions will help you maximize the durability of your computer.

#### Important tips

- Do not expose the computer to direct sunlight. Do not place it near sources of heat, such as a radiator.
- Do not expose the computer to temperatures below  $0^{\circ}$ C (32 $^{\circ}$ F), or above  $50^{\circ}$ C (122 $^{\circ}$ F).
- Do not subject the computer to magnetic fields.
- Do not expose the computer to rain or moisture.
- Do not spill liquid on the computer.
- Do not subject the computer to heavy shock or vibration.
- Do not expose the computer to dust and dirt.
- Never place the system on uneven surfaces.
- Do not step on the power cord or place heavy objects on top of it. Carefully route the power cord and any cables away from personal traffic.
- When unplugging the power cord, do not pull on the cord itself but pull on the plug.
- The total ampere rating of the equipment plugged in should not exceed the ampere rating of the cord if you are using an extension cord. Also, the total current rating of all equipment plugged into a single wall outlet should not exceed the fuse rating.

#### Cleaning and servicing

#### To clean your computer and keyboard

- 1 Turn off the computer and unplug the power cord.
- 2 Use a soft cloth moistened with water and gently wipe the exterior of the computer and the keyboard. Do not use liquid or aerosol cleaners.

#### To clean your pointing device

To clean a regular mouse (with rubber ball)

- 1 Open the circular cover at the base of the mouse.
- 2 Take out the rubber ball and wipe it with a soft, damp cloth.
- 3 Put the ball back and replace the cover.

#### To clean an optical mouse

For users of an optical mouse, refer to the documentation that came with your mouse for maintenance instructions.

#### To clean your monitor

Make sure that you keep your screen clean. For cleaning instructions, refer to the documentation that came with your monitor.

#### When to contact a service technician

- If you dropped and damaged the computer
- If liquid has been spilled into the computer
- If the computer is not operating normally
- If a computer problem persists even after you have checked and applied the troubleshooting tips discussed in the "Frequently asked questions" section on page 16
- If your problem is not listed in the "Frequently asked questions" section on page 16
- If you want to replace or upgrade any of your computer's internal components

#### Asking for technical assistance

For technical assistance, contact your local dealer or distributor. You may also access the Web site (http://www.acer.com/support/index.htm) for information on how and where to contact the service centers available in your area.

## Regulations and safety notices

#### FCC notice

This device has been tested and found to comply with the limits for a Class B digital device pursuant to Part 15 of the FCC rules. These limits are designed to provide reasonable protection against harmful interference in a residential installation. This device generates, uses, and can radiate radio frequency energy and, if not installed and used in accordance with the instructions, may cause harmful interference to radio communications.

However, there is no guarantee that interference will not occur in a particular installation. If this device does cause harmful interference to radio or television reception, which can be determined by turning the device off and on, the user is encouraged to try to correct the interference by one or more of the following measures:

- Reorient or relocate the receiving antenna.
- Increase the separation between the device and receiver.
- Connect the device into an outlet on a circuit different from that to which the receiver is connected.
- Consult the dealer or an experienced radio/television technician for help.

#### Notice: Shielded cables

All connections to other computing devices must be made using shielded cables to maintain compliance with FCC regulations. In compliance with FCC regulations, use shielded cables to connect to other computing devices. A dual-link cable is recommended for DVI output.

#### Notice: Peripheral devices

Only peripherals (input/output devices, terminals, printers, etc.) certified to comply with the Class B limits may be attached to this equipment. Operation with non-certified peripherals is likely to result in interference to radio and TV reception.

#### Caution

Changes or modifications not expressly approved by the manufacturer could void the user's authority, which is granted by the Federal Communications Commission, to operate this computer.

#### Operation conditions

This device complies with Part 15 of the FCC Rules. Operation is subject to the following two conditions: (1) this device may not cause harmful interference, and (2) this device must accept any interference received, including interference that may cause undesired operation.

#### Notice: Canadian users

This Class B digital apparatus complies with Canadian ICES-003.

#### Remarque à l'intention des utilisateurs canadiens

Cet appareil numérique de la classe B est conforme a la norme NMB-003 du Canada.

#### Declaration of Conformity for EU countries

Hereby, Acer, declares that this PC series is in compliance with the essential requirements and other relevant provisions of Directive 1999/5/EC.

#### Compliant with Russian regulatory certification

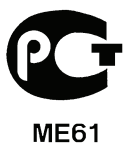

#### Notice for Australia

For safety reasons, only connect headsets with a telecommunications compliance label. This includes customer equipment previously labelled permitted or certified.

#### Notice for New Zealand

- 1 The grant of a Telepermit for any item of terminal equipment indicates only that Telecom has accepted that the item complies with minimum conditions for connection to its network. It indicates no endorsement of the product by Telecom, nor does it provide any sort of warranty. Above all, it provides no assurance that any item will work correctly in all respects with another item of Telepermitted equipment of a different make or model, nor does it imply that any product is compatible with all of Telecom's network services.
- 2 This equipment is not capable, under all operating conditions, of correct operation at the higher speeds for which it is designed. Telecom will accept no responsibility should difficulties arise in such circumstances.
- 3 Some parameters required for compliance with Telecom's Telepermit requirements are dependent on the equipment (PC) associated with this device. The associated equipment shall be set to operate within the following limits for compliance with Telecom's Specifications:
	- a There shall be no more than 10 call attempts to the same number within any 30 minute period for any single manual call initiation, and
	- b The equipment shall go on-hook for a period of not less than 30 seconds between the end of one attempt and the beginning of the next call attempt.
- 4 Some parameters required for compliance with Telecom's Telepermit requirements are dependent on the equipment (PC) associated with this

device. In order to operate within the limits for compliance with Telecom's specifications, the associated equipment shall be set to ensure that automatic calls to different numbers are spaced such that there is not less than 5 seconds between the end of one call attempt and the beginning of another.

- 5 This equipment shall not be set up to make automatic calls to Telecom's 111 Emergency Service.
- 6 This device is equipped with pulse dialing while the Telecom standard is DTMF tone dialing. There is no guarantee that Telecom lines will always continue to support pulse dialing.
- 7 Use of pulse dialing, when this equipment is connected to the same line as other equipment, may give rise to bell tinkle or noise and may also cause a false answer condition. Should such problems occur, the user should NOT contact the telecom Fault Service.
- 8 This equipment may not provide for the effective hand-over of a call to another device connected to the same line.
- 9 Under power failure conditions this appliance may not operate. Please ensure that a separate telephone, not dependent on local power, is available for emergency use.

#### Laser compliance statement

The CD or DVD drive used with this computer is a laser product. The CD or DVD drive's classification label (shown below) is located on the drive.

CLASS 1 LASER PRODUCT CAUTION: INVISIBLE LASER RADIATION WHEN OPEN. AVOID EXPOSURE TO BEAM.

#### Digital audio output statement

The optical connector contains no laser or light emitting diode (LED) more than Class I.

#### Radio device regulatory notice

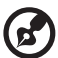

Note: Below regulatory information is for models with wireless LAN and/or Bluetooth only.

#### General

This product complies with the radio frequency and safety standards of any country or region in which it has been approved for wireless use. Depending on configurations, this product may or may not contain wireless radio devices (such as wireless LAN and/or Bluetooth modules). Below information is for products with such devices.

#### List of applicable countries

EU member states as of July 2009 are: Belgium, Denmark, Germany, Greece, Spain, France, Ireland, Italy, Luxembourg, the Netherlands, Austria, Portugal, Finland, Sweden, United Kingdom, Estonia, Latvia, Lithuania, Poland, Hungary, Czech Republic, Slovak Republic, Slovenia, Cyprus and Malta, Bulgaria and Romania. Usage allowed in the countries of the European Union, as well as Norway, Switzerland, Iceland and Liechtenstein. This device must be used in strict accordance with the regulations and constraints of the country of use. For further information, please contact the local office in the country of use.

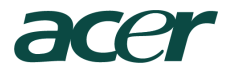

Acer America Corporation 333 West San Carlos St., San Jose CA 95110, U. S. A. Tel : 254-298-4000 Fax : 254-298-4147 www.acer.com

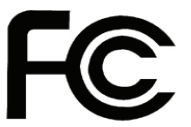

#### Federal Communications Commission Declaration of Conformity

This device complies with Part 15 of the FCC Rules. Operation is subject to the following two conditions: (1) this device may not cause harmful interference, and (2) this device must accept any interference received, including interference that may cause undesired operation.

The following local Manufacturer /Importer is responsible for this declaration:

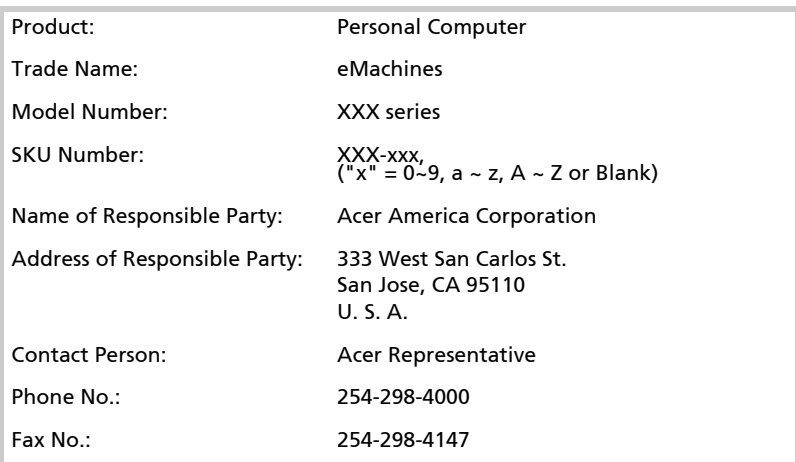

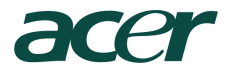

 Acer Incorporated 8F, 88, Sec. 1, Hsin Tai Wu Rd., Hsichih Taipei Hsien 221, Taiwan

## $\epsilon$ Declaration of Conformity

We,

#### Acer Incorporated

8F, 88, Sec. 1, Hsin Tai Wu Rd., Hsichih, Taipei Hsien 221, Taiwan Contact Person: Mr. Easy Lai, e-mail:easy\_lai@acer.com.tw

#### And,

#### Acer Europe SA

Via Cantonale, Centro Galleria 2 6928 Manno Switzerland

Hereby declare that:

Product: Personal Computer Trade Name: eMachines Model Number: XXX series<br>SKU Number: XXX-xxx  $('x" = 0~9, a ~ z, A ~ Z$  or Blank)

Is compliant with the essential requirements and other relevant provisions of the following EC directives, and that all the necessary steps have been taken and are in force to assure that production units of the same product will continue comply with the requirements.

#### EMC Directive 2004/108/EC as attested by conformity with the following harmonized standards:

- -. EN55022, AS/NZS CISPR22, Class B
- 
- -. EN55024 -. EN55013 (Applicable to product built with TV tuner module) -. EN55020 (Applicable to product built with TV tuner module) -. EN61000-3-2 Class D -. EN61000-3-3
- 
- 

#### Low Voltage Directive 2006/95/EC as attested by conformity with the following harmonized standard:

-. EN60950-1

-. EN60065 (Applicable to product built with TV tuner module)

Council Decision 98/482/EC (CTR21) for pan- European single terminal connection to the Public Switched Telephone Network (PSTN).

#### RoHS Directive 2002/95/EC on the Restriction of the Use of certain Hazardous Substances in Electrical and Electronic Equipment<br>-. The maximum concentration values of the restricted substances by weight

in homogenous material are:

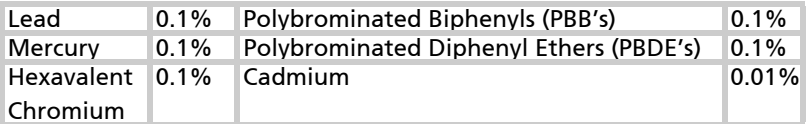

The standards listed below are applied to the product if built with WLAN module or wireless keyboard and mouse.

# $C \in \mathbb{O}$

#### R&TTE Directive 1999/5/EC as attested by conformity with the following harmonized standard:

- Article 3.1(a) Health and Safety
	- -. EN60950-1
	- -. EN62311
- Article 3.1(b) EMC
	- -. EN301 489-1
	- -. EN301 489-3 (Applicable to non-bluetooth wireless keyboard mouse set).
	- -. EN301 489-17
- Article 3.2 Spectrum Usages
	- -. EN300 440-2 (Applicable to non-bluetooth wireless keyboard mouse set).
	- -. EN300 328
	- -. EN301 893 (Applicable to 5GHz high performance RLAN).

#### Year to begin affixing CE marking 2009.

Easy Lai

Jul.9. 2009

Easy Lai, Manager Date Regulation Center, Acer Inc.

**Remark:** All images are for reference purposes only. Actual configuration may vary.

V09A8